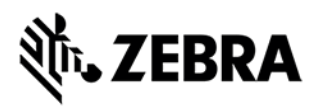

# **CLAS software version 2.2.43.99 Release Notes**

This document summarizes the following firmware releases:

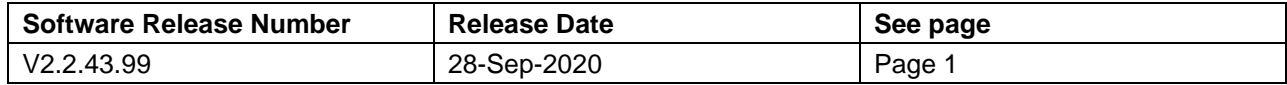

For support, please visit [www.zebra.com/support](http://www.zebra.com/support)

#### **CLAS software v2.2.43.99**

#### **RELEASE DATE: 28-Sep-2020**

Zebra's CLAS software is a software suite that when used with ATR7000 readers provide real time EPC and location of RFID tags.

Users of CLAS software can consume real time location data streaming on a Kafka or MQTT interface for upstream analysis to facilitate a variety of RFID location-based solutions.

These Release Notes list new features, specific usage instructions, and any known issues.

**Note:** Please Note that in order to install the CLAS software, an active internet connection is required.

#### **Contents of the release package:**

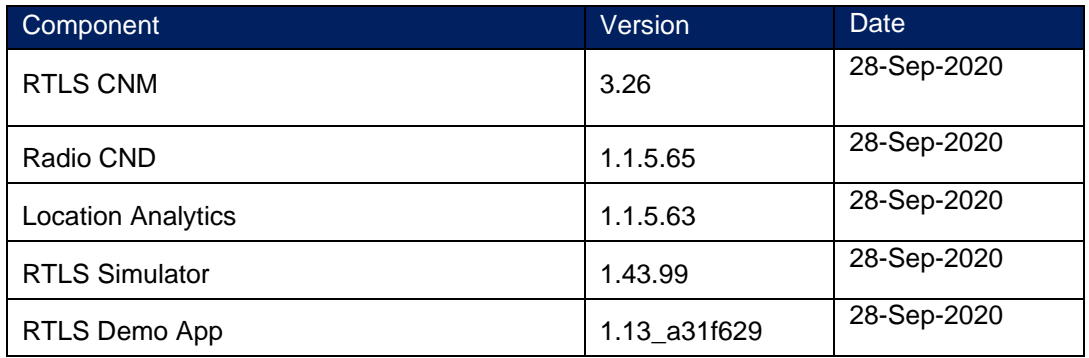

#### Hardware Requirements

The following describes the hardware requirements for running CLAS.

- Quad Core CPU @ 2.4 GHz
- $\cdot$  16 GB RAM
- 16 GB of free hard disk space

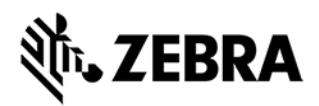

## Software Requirements

- 1. Ubuntu 18.04 and above
- 2. Docker engine v18.09 and above should be installed
- 3. Docker compose v1.24.0 or higher should be installed

## Registry Access

CLAS is deployed as a set of Docker images. To download the CLAS Docker images, access to the Zebra Docker Registry is required. The login credentials for Docker registry is sent to the customer via an email titled "CLAS (RTLS) SOFTWARE"

## Device Compatibility

CLAS software can only be used with ATR7000 readers. No other fixed readers are supported.

This release of CLAS RTLS software works with only with ATR software version 2.15.19 and above. Please make sure to upgrade the ATR software to 2.15.19 or above before upgrading the RTLS software.

#### Installation Instructions

This release also includes an installer script (install.sh) that makes it easy for new installation as well as upgradation of CLAS. The section below describes usage of this script to install CLAS software.

#### Update Docker and Docker Compose

This version of CLAS software requires docker 18.09 or above and docker-compose version 1.24.0 or above.

To update docker, run the following commands:

- 1. curl -fsSL https://get.docker.com -o get-docker.sh
- 2. sh get\_docker.sh

To update docker compose run the following commands.

- 1. sudo curl -kL "https://github.com/docker/compose/releases/download/1.25.3/dockercompose-\$(uname -s)-\$(uname -m)" -o /usr/local/bin/docker-compose
- 2. sudo chmod +x /usr/local/bin/docker-compose
- 3. sudo ln -s /usr/local/bin/docker-compose /usr/bin/docker-compose

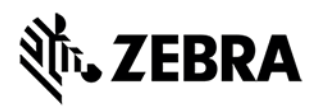

#### CLAS Installation using Installer Script

CLAS installer is a helper script that will guide the user through the installation and initial configuration of CLAS software New CLAS Installation of V2.2.43.99

To install CLAS using the installer script, please follow the below steps

- 1. Download the CLAS software (rtls\_services\_cr\_xx.yy.zz.ww.tar.gz) from Zebra.com
- 2. Download the installer (install.sh) from Zebra.com
- 3. Place them both in the same folder
- 4. Please make sure the installer has executable permissions
- 5. Run installer using the "./install.sh" command
- 6. Confirm installation by typing "y" as shown below. Enter "n" to exit installation.<br>
rtls@ubuntu:~/rtlss

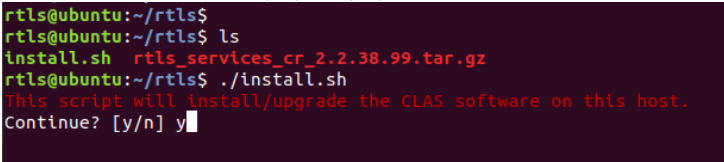

- 7. Installer will install docker and docker-compose if it is not already installed. If the dependencies are installed but not of the required version, the installer will exit. Please install the required versions of docker and docker-compose and restart installation.
- 8. After checking for dependencies, the installer will ask for the installation path. To use the default path (/opt/rtls/) press Enter, else enter a new path and then press Enter.

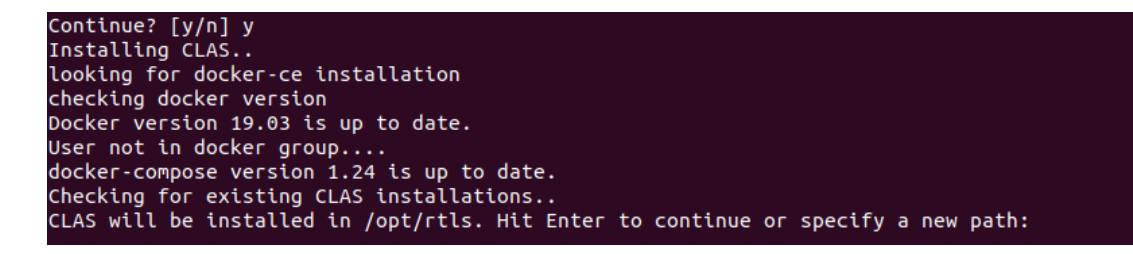

- 9. Enter the password for the user on the ubuntu host when prompted CLAS will be installed in /opt/rtls. Hit Enter to continue or specify a new path: Creating directory for new installation..<br>[sudo] password for rtls: <mark>"</mark>
- 10. The script will identify the network interfaces and ask for user confirmation to use the IP address to configure RTLS. Press "y" and hit Enter to use the network interface. In case of multiple network interfaces, the installer will output all available network interfaces and their IP addresses. Select the right network interface by entering the name of the network interface at the prompt.

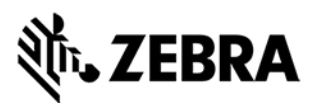

Continue using this interface?  $[y/n]$ :

11. In the next step enter y to use the bundled kafka service and enter n to use an external kafka service. If using an external service, the installer will prompt the user to enter the IP address of the kafka broker.

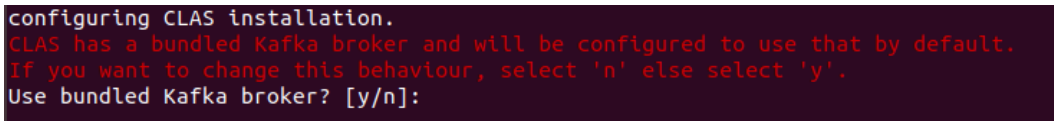

12. In the next step, the installer will prompt the user to enter the docker registry credentials. Once the username and password are entered the installer will login to the docker registry.

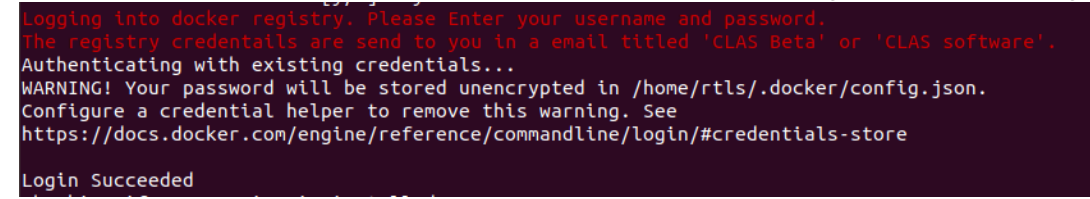

13. As a final step the installer will examine the system configuration to check if the ntp service is running and configure the RTLS to start accordingly. If the user enters y then RTLS will be started in simulator mode. If the user enters "n" then the installer will finish and exit. Checking if NTP service is installed.. NTP service is not installed. adding bundled kafka option. Start CLAS in sim mode? This will pull all the docker images from the registry and start CLAS. [y/n]  $\blacksquare$ 

**NOTE**: when after starting CLAS for the first time, the installer will download all the CLAS docker images from the registry. This can take several minutes to complete.

**NOTE**: CLAS includes an NTP server and an FTP server as part of the RTLS release. So, the host machine should not already be running an NTP server or an FTP server. Also, while deploying the RTLS application it is mandatory to provide an upstream NTP server which is the NTP server with which the RTLS NTP server will use for time synchronization.

The following changes should be made to the config files before starting CLAS:

1. rtls/config/aar info.csv to be updated with the list of deployed AAR hostname and position info

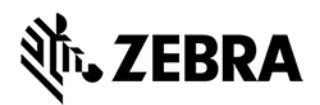

## API Documentation

This release supports the RTLS REST interface version v2.1.19.

The release includes the live documentation support for REST API. To view the documentation, follow the steps mentioned in the previous section to build and start the RTLS server. Open a browser and enter the following URL https://<IP:PORT>/doc. Replace the IP and PORT values with the IP and PORT number where the RTLS is configured to run. A JSON file containing the API definition will be displayed in the browser.

## Changes in 2.2.43.99 with respect to 2.2.38.99

CLAS V2.2.28.99 was the last release of CLAS. Following are the Changes and Enhancements in CLAS V2.2.43.99 over the last version.

- Improved Location Accuracy.
- Ability to distinguish multi-tag object orientation from direction of travel.
- Addition of Installer script to support easy install of CLAS
- Added ability to disable reader power negotiation if lldp is set to disable in rtls.conf
- Security Updates for the CLAS Docker components.
- Fix for High CPU utilization on the ATR due to RTLS CNM creating TIME\_WAIT connections.
- Added config parameter in rtls.conf to change the remote syslog level on the readers.
- Added config parameter to enable/disable location and events endpoint security.
- Added an API for deleting multitag.
- Added support for ZAATS ISO for multitag.
- Added support for forklift tip.
- Added a sample script to update reader software and inclusion of sample script to showcase batched reader updates.

## KNOWN ISSUES

Following are the list of issues that currently exist in the CLAS software.

• Reader needs to be rebooted after setting aar/idle POST API is set power as FALSE to resume CLAS operation.